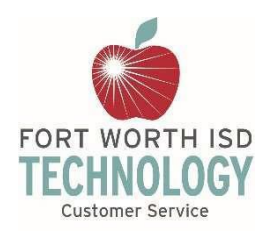

## Quick Reference Guide First Time Login and Syncing OneDrive

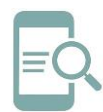

#### Overview

When you first login to your district device, you will be required to change your password and Sync OneDrive to your laptop/computer. The directions below will help walk you through this process.

#### Change your Password

Make sure you are at a district building or school location the first time you login to your district laptop/computer. Connect your laptop/computer to an ethernet/internet cable for best results.

- 1. Turn on your laptop/computer.
- 2. Select **CTRL + ALT + DEL** to get to the sign-in screen.

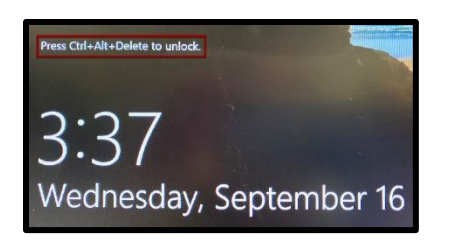

3. Enter your **username** and **temporary password**.

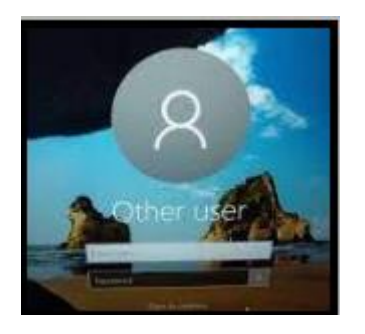

Username: firstname.lastname Temporary Password: FWISD.###### ###### = Employee ID Number

**Example:** Jane Roberts – ID number 458965 **Username:** jane.roberts **Temporary Password**: FWISD.458965

**Note:** If your employee ID is less than six digits, add a zero at the beginning.

**Example:** John Smith – ID number 56963 **Username:** john.smith **Temporary Password**: FWISD.056963

4. Follow the **on-screen prompts** to reset your password**. Passwords must be a minimum of 12 characters in length and include at least three of the following: capital letter, lowercase letter, number, or special character** (**avoid using: & ' " + \_ ! # % ; \$).**

**Note:** After six invalid attempts, your account will be locked for fifteen minutes. If you become locked out, you may try resetting your password again after the locked period.

#### Sync OneDrive to your Computer

- 1. Open a **browser window**.
- **2.** Navigate to **www.office.com** and click **Sign in.**

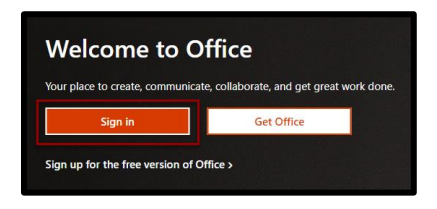

3. Sign in with your **updated credentials** (district username with @fwisd.org and your new password).

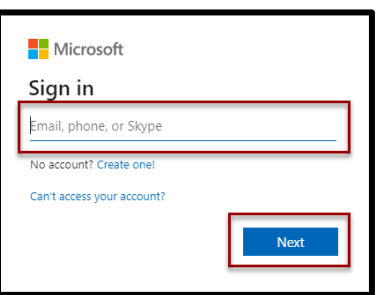

Last edited on 7/9/2021

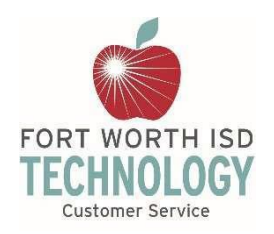

# Quick Reference Guide First Time Login and Syncing OneDrive

4. Select **OneDrive** to gain access to your online files from the left menu bar.

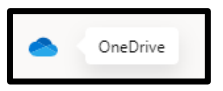

- 5. If prompted, click on **OneDriv**e in the next window.
- 6. Select the **Sync** option from the top menu.

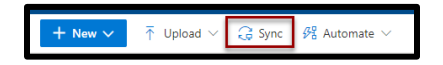

7. Select **Sync Now** in the dialogue box that appears.

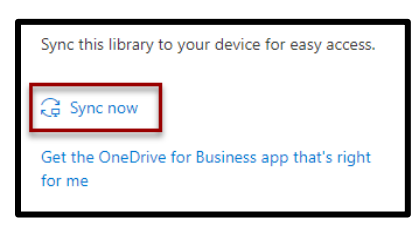

8. Select **Open Microsoft OneDrive** in the dialogue box.

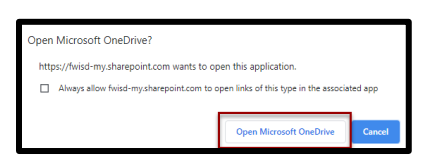

9. Select **Sign in** in the box that opens.

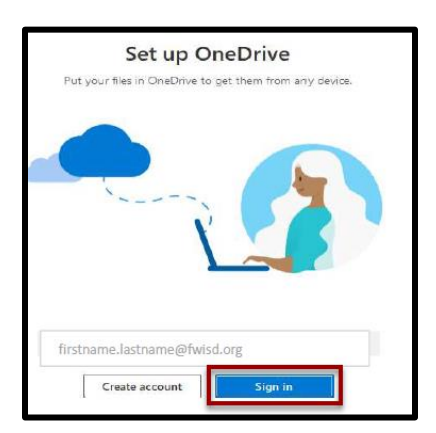

10. OneDrive will sync your files to your laptop/computer. The sync process may take several minutes depending on how many files need to be synced.

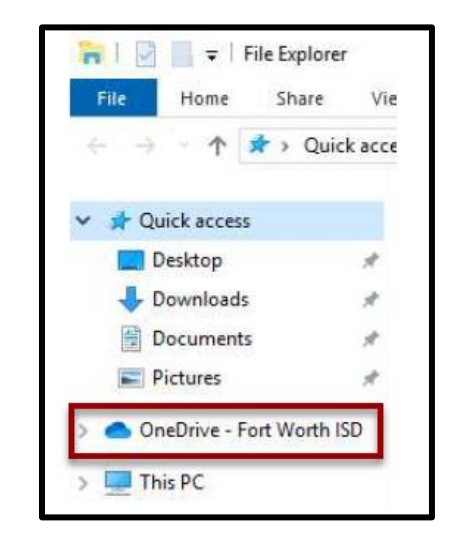

### Get Help

If you require further assistance please contact the Customer Service Helpdesk by submitting a Footprints support request at the following link https://helpme.fwisd.org using your Active Directory login. For phone support, contact us at (817) 814-HELP (4357).